Serveur d'impression FreeFlow® V8 SP2 Juin 2011 708P90027

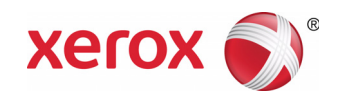

## Serveur d'impression FreeFlow<sup>®</sup> Nouveautés

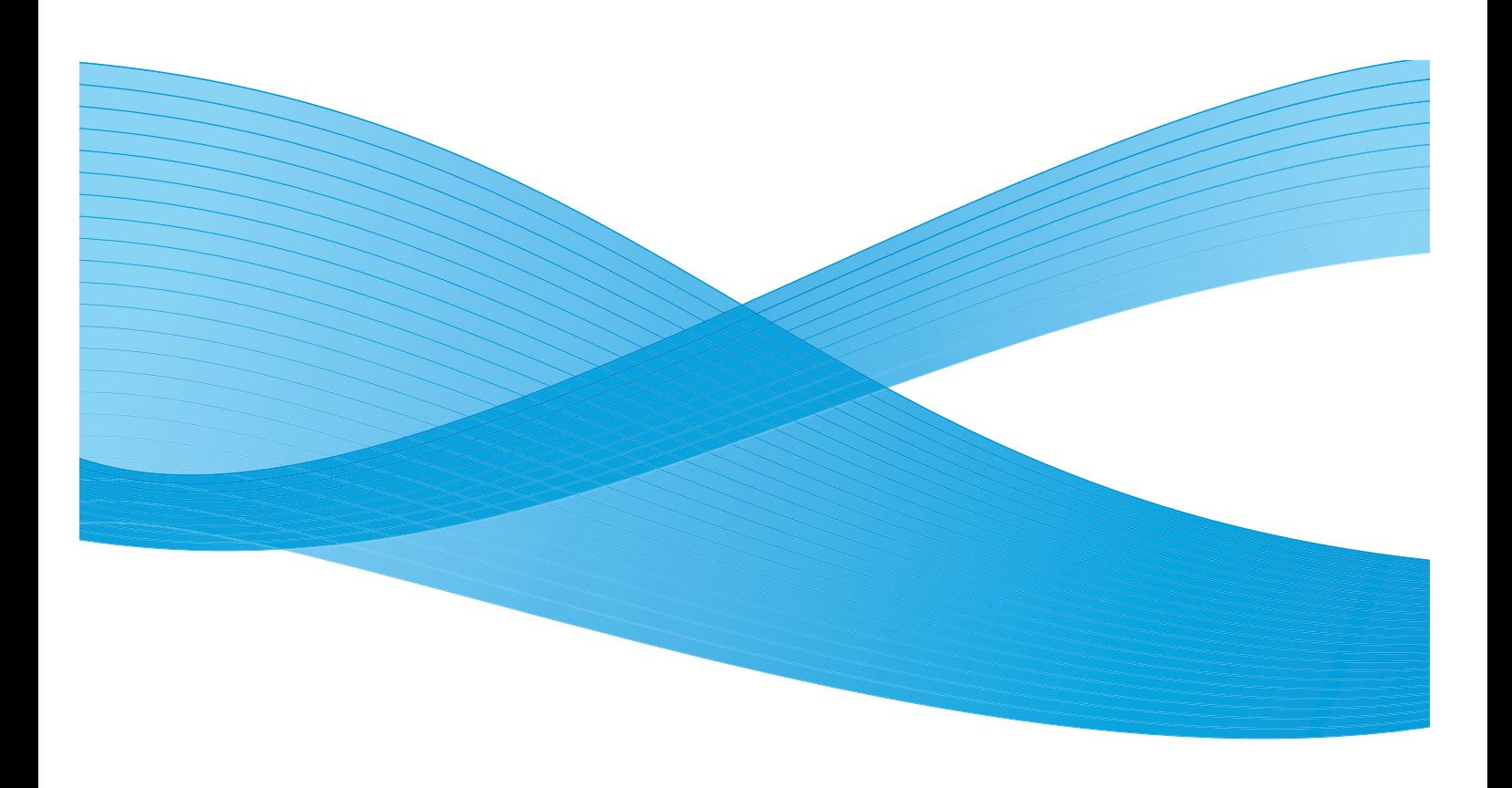

©2011 Xerox Corporation. Tous droits réservés. XEROX® et XEROX and Design® sont des marques de Xerox Corporation aux États-Unis et / ou dans d'autres pays. Version 1.0 du document : juin 2011

# Sommaire

#### [1 Fonctions courantes](#page-4-0)

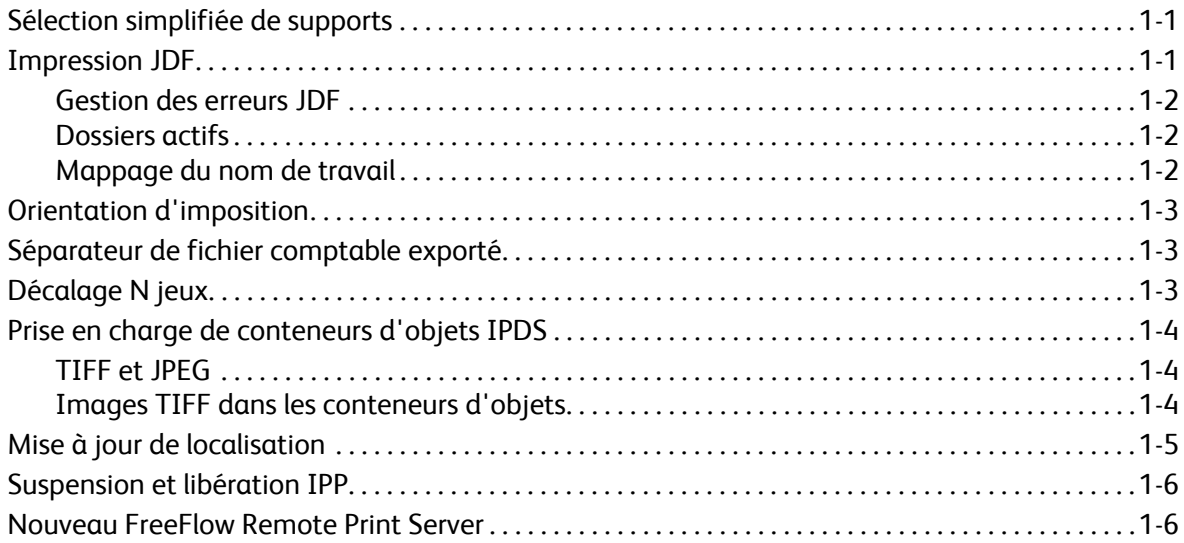

#### [2 Presse 800/1000](#page-10-0)

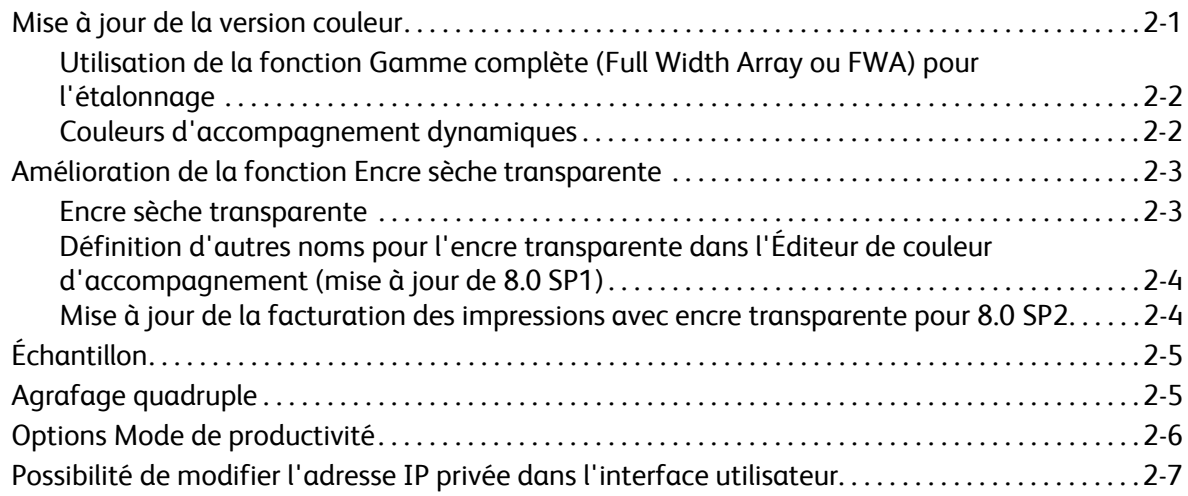

Serveur d'impression FreeFlow V8 SP2 Nouveautés 2

## <span id="page-4-0"></span>Fonctions courantes

### <span id="page-4-1"></span>Sélection simplifiée de supports

La sélection simplifiée de supports est une nouvelle fonctionnalité qui permet aux administrateurs de définir des valeurs par défaut pour les supports au niveau de la file afin que tout attribut, à l'exception de la taille, puisse être réglé sur Prêt à l'utilisation, ce qui signifie que n'importe quel support disponible peut être utilisé. De plus, un bouton principal Prêt à l'utilisation permet de définir tous les attributs, à l'exception du support, sur l'état Prêt à l'utilisation ; tout support disponible ayant la bonne taille peut donc être utilisé.

Ces nouvelles options de sélection du support permettent d'éviter les erreurs liées aux travaux pour lesquels le support approprié n'est pas chargé. Ces erreurs surviennent le plus souvent lorsque l'utilisateur soumet des travaux à partir d'un client, qu'il ne sait pas quel support est chargé dans l'imprimante et qu'il ne spécifie qu'une taille de support.

Le serveur d'impression FreeFlow met en correspondance tous les attributs de support spécifiés et ignore ceux qui sont définis sur Prêt à l'utilisation lors de la recherche d'un magasin.

Remarque : Lorsque les files sont définies pour ignorer tous les attributs sauf la taille, placez le papier que vous utilisez le plus fréquemment dans le magasin ayant la plus grande capacité, ce magasin étant choisi en premier.

### <span id="page-4-2"></span>Impression JDF

Le logiciel Serveur d'impression FreeFlow comprend maintenant une fonctionnalité JDF (Job Definition Format) évoluée. Un bon de travail JDF pour les fichiers de documents PDL permet aux utilisateurs de lier des paramètres de travail à leurs travaux d'impression. La prise en charge concerne les bons de travail JDF 1.3.

La fonction JDF du serveur d'impression FreeFlow fait appel à un dossier actif pour accepter les travaux sur le système en vue de leur traitement et retourne des bons de travail JDF mis à jour, contenant les informations d'état et les temps de traitement des travaux.

Remarque : Le dossier actif du serveur d'impression FreeFlow ne supprime pas automatiquement les PDL d'entrée qui ont été créés manuellement et stockés dans ses sous-répertoires. Purgez manuellement et périodiquement cet emplacement.

Pour plus d'informations sur la soumission des bons de travail JDF issus d'Adobe Acrobat, veuillez contacter le Centre Services Xerox pour obtenir le document intitulé *Adobe Acrobat Professional - Simplified JDF Job ticketing and print job submission* (Adobe Acrobat Professional - Création simplifiée de bons de travail JDF et soumission de travaux d'impression).

#### <span id="page-5-0"></span>Gestion des erreurs JDF

Les messages d'erreur s'affichent maintenant dans la liste des travaux interrompus avec l'état Altéré. Vous pouvez ouvrir la fenêtre Caractéristiques du travail, puis l'onglet Altéré, pour afficher des détails concernant l'erreur. Ils indiqueront si le bon de travail JDF présente une erreur d'analyse ou si le fichier PDL référencé n'est pas accessible.

#### <span id="page-5-1"></span>Dossiers actifs

La fonction JDF du serveur d'impression FreeFlow fait appel à un dossier actif pour accepter les travaux sur le système en vue de leur traitement et retourne des bons de travail JDF mis à jour, contenant les informations d'état et les temps de traitement des travaux.

Lorsqu'un bon de travail JDF est soumis à un dossier actif, il est analysé, les caractéristiques du travail sont mises en correspondance et définies selon les structures de données du serveur d'impression FreeFlow, puis le fichier de données est programmé dans le système. Après que chaque travail ait été programmé dans le système, le bon de travail JDF est mis à jour et déplacé soit dans le dossier de sortie, soit dans le dossier du sous-répertoire d'erreurs si un incident est détecté lors de la soumission des travaux.

Remarque : La fonction JDF du serveur d'impression FreeFlow ne prend pas en charge les fichiers d'entrée multiples. Un bon de travail JDF qui contient les spécifications de plusieurs fichiers d'entrée (tels qu'une couverture, le corps du document et une couverture de fin) doit se référer à un seul fichier dans lequel chaque spécification doit être associée à une série de pages et présenter une continuité. Par exemple : Couverture de début :  $p_1 - p_0$  Corps du document :  $p_{n+1} - p_b$ Couverture de fin : p<sub>b+1</sub> - p<sub>e</sub> où p<sub>1</sub> est la première page du fichier de données, p<sub>e</sub> est la dernière page du fichier de données et  $p_1$  <  $p_a$  <  $p_b$  <  $p_e$ .

#### <span id="page-5-2"></span>Mappage du nom de travail

Le nom de travail affiché sur le serveur d'impression FreeFlow a changé. Il s'agissait auparavant du nom du bon de travail JDF mais il est maintenant extrait des données internes JDF, ce qui a pour effet de rendre le Nom de travail du serveur d'impression FreeFlow plus significatif.

La priorité utilisée pour le nom de travail est la suivante :

- 1. Utiliser JDF DescriptiveName, s'il n'est pas NULL.
- 2. Utiliser CustomerInfo@CustomerJobName, s'il n'est pas NULL.
- 3. Si CustomerInfo@CustomerJobName est NULL, utiliser le nom de fichier de données.
- 4. Si le JDF ne peut être traité, utiliser le nom de fichier du bon de travail JDF.

### <span id="page-6-0"></span>Orientation d'imposition

Le serveur d'impression FreeFlow offre un nouveau choix pour l'option de mise en page Rotation image, située dans l'onglet Procédure des travaux des Préférences système ; il s'agit de l'option Rotation 90º, qui permet de modifier la rotation par défaut d'une image imprimée sur le système pour les travaux imposés. Cette option remplace le script de ligne de commande, setimposedimageorientation. Un redémarrage n'est pas requis lorsque ce paramètre des Préférences système est modifié.

Cette fonction est utile pour les travaux de type Cahier paysage qui doivent être pliés / agrafés sur le petit côté au lieu du grand côté, ou pour les travaux de type N en 1 dont les images doivent présenter une orientation différente de celle définie par défaut, même si cela signifie qu'il y ait moins d'images par page.

### <span id="page-6-1"></span>Séparateur de fichier comptable exporté

Le caractère de séparation utilisé auparavant pour le fichier comptable exporté résultait du choix de version, et les seules options disponibles étaient les deux-points et le point-virgule. Maintenant, les options disponibles pour le caractère de séparation qui sont proposées dans les fenêtres Exportation du fichier comptable et Configuration de la purge/exportation auto sont les suivantes :

- deux-points
- point-virgule
- virgule
- espace
- tabulation

### <span id="page-6-2"></span>Décalage N jeux

Lors de l'impression de jeux assemblés, si vous spécifiez une valeur de décalage, vous pouvez maintenant programmer un incrément défini pour ce décalage. Le but de cette fonction est de permettre aux utilisateurs d'aligner les jeux en fonction des besoins de la finition en ligne choisie ou d'autres exigences de post-traitement.

La valeur par défaut est 1, ce qui entraîne le décalage de chaque jeu. Vous pouvez maintenant modifier la valeur en fonction du nombre de jeux que vous souhaitez décaler ensemble. Par exemple, si vous réglez le décalage sur Chaque jeu et chaque travail et l'intervalle de décalage des jeux assemblés sur 2, un décalage se produit tous les 2 jeux.

Cette fonction peut être programmée à partir des fenêtres Gestionnaire de files, Gestionnaire de travaux et Imprimer à partir d'un fichier dans l'onglet Sortie du serveur d'impression FreeFlow.

## <span id="page-7-0"></span>Prise en charge de conteneurs d'objets IPDS

#### <span id="page-7-1"></span>TIFF et JPEG

Le jeu de commandes de conteneur d'objets IPDS permet l'insertion de divers formats d'image dans un flot de données IPDS. Xerox prend en charge les images TIFF et JPEG dans des conteneurs d'objets. Les utilisateurs dont le flux de données inclut la prise en charge de conteneurs d'objet IPDS bénéficient ainsi d'une plus grande souplesse ; la génération du flux de données peut être plus rapide.

La commande de réponse Obtain Printer Characteristics (OPC) Reply recense les types de conteneurs d'objets pris en charge dans un champ auto-défini.

Les conteneurs d'objets peuvent être inclus avec la commande Write Object Container Control (WOCC) suivie d'une ou de plusieurs commandes Write Object Container (WOC). Un objet préexistant peut être réutilisé avec la commande Include Data Object (IDO).

#### <span id="page-7-2"></span>Images TIFF dans les conteneurs d'objets

Les informations suivantes s'appliquent aux images TIFF :

- Les images TIFF une page sont prises en charge.
- Le canal alpha (placage des transparents) est ignoré lorsqu'il est présent.
- La balise d'orientation est ignorée, si elle est présente, mais une rotation peut être appliquée à une image au moyen du flux de données IPDS.
- Les données du profil ICC de l'image sont ignorées mais les ressources de gestion des couleurs IPDS (IPDS Color Management Resources) peuvent être utilisées en remplacement.

Serveur d'impression FreeFlow V8 SP2 Nouveautés 1-4

### <span id="page-8-0"></span>Mise à jour de localisation

Un nouveau menu de sélection de langues est maintenant disponible pour les opérateurs et les administrateurs système dans la fenêtre principale du serveur d'impression FreeFlow. Lorsque vous effectuez votre sélection dans cette fenêtre principale, la langue choisie est utilisée dans toutes les fenêtres suivantes :

- Interface utilisateur principale
- Comptabilité
- Options des pages système s'affichant dans les Préférences système

Lors de la sélection d'une nouvelle langue, vous pouvez également choisir une autre langue pour le bureau et pour vos noms de files par défaut.

Remarque : Le changement de la langue du bureau nécessite un redémarrage du système.

Les langues suivantes sont maintenant incluses dans le logiciel principal du serveur d'impression FreeFlow, plutôt que dans un kit téléchargeable séparément :

- Anglais
- **Francais**
- Italien
- Allemand
- **Espagnol**
- Néerlandais
- **Portugais**
- Russe

FX ajoute les langues supplémentaires suivantes pour la région Asie-Pacifique :

- Chinois (Simplifié)
- Chinois (Traditionnel)
- Coréen

Remarque : Les éléments du menu Langues ne sont pas disponibles lors de l'utilisation de FreeFlow Remote Workflow.

### <span id="page-9-0"></span>Suspension et libération IPP

Deux nouvelles opérations IPP sont maintenant disponibles pour vous permettre de suspendre ou de libérer des travaux sur le serveur d'impression FreeFlow en fonction des ID de travaux, au travers de clients IPP. Les applications de soumission IPP tierces peuvent ainsi exécuter des opérations de suspension et de libération à distance, en utilisant le SDK FreeFlow.

### <span id="page-9-1"></span>Nouveau FreeFlow Remote Print Server

La toute nouvelle version 2011 de FreeFlow Remote Print Server offre des avancées majeures aux administrateurs. Avec une installation unique sur le client PC, le nouveau programme de commande à distance (remote commander) est un simple shell qui peut se connecter à n'importe quel serveur d'impression FreeFlow, indépendamment de la version. Il peut s'agir de serveurs disposant des versions logicielles standards et .xsis, ainsi que des versions ultérieures du serveur d'impression FreeFlow. Les modules logiciels requis pour afficher chaque IU de serveur sont téléchargés automatiquement depuis le serveur d'impression connecté. Le téléchargement automatique fonctionne avec les versions 54.B2.33 et supérieures de DocuSP.

Pour les clients équipés d'imprimantes utilisant une version de DocuSP antérieure à 54.B2.33, le nouveau programme de commande à distance (remote commander) peut importer les logiciels nécessaires à partir d'une ancienne version installée de FreeFlow Remote Print Server. Ces imprimantes peuvent ensuite être aisément incluses avec tous les systèmes les plus récents dans un seul programme de commande à distance.

Pour plus d'informations, reportez-vous à la documentation fournie avec le nouveau FreeFlow Remote Print Server disponible sur<http://www.xerox.com/>ou incluse dans votre kit logiciel.

# <span id="page-10-0"></span>Presse 800/1000 2

### <span id="page-10-1"></span>Mise à jour de la version couleur

La version 4.1.2 est la nouvelle version couleur par défaut pour les presses 800/1000. Elle s'inscrit dans la lignée de la version couleur 4.0 d'origine. Cette version a été élaborée avec un spectrophotomètre i1 permettant une réduction des UV à l'étalonnage et au profilage. Les nouvelles fonctions de cette version sont les suivantes :

- Prise en charge de l'étalonnage grâce à l'option Gamme complète en ligne
- Rendu dynamique des couleurs d'accompagnement avec les ressources PS/PDF existantes

Une version couleur ou un outil optionnel sera disponible pour des évaluations par rapport aux normes de l'industrie qui exigent un spectrophotomètre incluant les UV (au lieu de les réduire). Ceci répond aux besoins des clients qui souhaitent disposer d'outils répondant aux processus de certification de presse officiels.

Le serveur d'impression Xerox FreeFlow pour les presses 800/1000 propose une fonction de réduction du bruit de la couleur (Digital Color Noise Reduction ou DCNR) pour remédier au bruit du signal d'entrée généralement observé sur toutes les imprimantes et qui peut souvent perturber l'étalonnage et entraîner des variations chromatiques au niveau des couleurs neutres ou proches des neutres. De plus, la réponse calibrée est réglée afin de retourner un rendu des neutres de qualité pour les fichiers CMJN destinés à l'impression offset, même en mode CMJN direct (pas de conversion couleur ICC).

Le serveur d'impression Xerox FreeFlow propose un chemin CMJN direct étalonné, sans gestion des couleurs, qui permet des résultats d'impression CMJN attrayants à une vitesse très élevée. De plus, la reproduction du rouge, du vert et du bleu préserve la teinte des types de presses offset classiques ; ceci permet l'impression de la plupart des fichiers en chemin direct, avec des couleurs vives et un excellent rendu des neutres pour les fichiers courants destinés à l'impression sur presse offset.

#### <span id="page-11-0"></span>Utilisation de la fonction Gamme complète (Full Width Array ou FWA) pour l'étalonnage

Le serveur d'impression FreeFlow pour les presses 800/1000 est fourni avec un spectrophotomètre X-Rite i1, instrument de mesure utilisé pour l'étalonnage. Une fonctionnalité Gamme complète (Full Width Array ou FWA) optionnelle est maintenant disponible sur l'imprimante pour exécuter l'étalonnage. Le serveur d'impression FreeFlow fait appel à une méthode évoluée de séparation des canaux permettant un étalonnage automatisé, sans numérisation manuelle de la cible par l'opérateur.

Avec un étalonnage i1, une seule page d'étalonnage est requise et est facilement numérisée en peu de temps. Avec un étalonnage FWA (Full Width Array), trois pages d'étalonnage sont requises et sont mesurées automatiquement au moment de l'impression.

Pour procéder à l'étalonnage automatique via le capteur FWA (Full Width Array), sélectionnez **Gamme complète** dans la fenêtre Préférences d'étalonnage.

#### <span id="page-11-1"></span>Couleurs d'accompagnement dynamiques

Le serveur d'impression FreeFlow prend en charge des tables LUT complètes de couleurs d'accompagnement, PMS couché et non couché et Pantone Goe couché. Depuis la version couleur 4.1, le traitement des couleurs d'accompagnement au niveau du chemin PS/PDF existant utilise directement les valeurs CIE L\*a\*b\*, plutôt que des valeurs CMJN préalablement calculées. Les cibles CIE L\*a\*b\* utilisées dans les tables de couleurs d'accompagnement de la version couleur sont les valeurs CIE L\*a\*b\* absolues fournies par la société Pantone.

Les valeurs L\*a\*b\* sont traitées par le biais du profil de destination choisi, soit via la balise de couleur d'accompagnement (mode de rendu) privée lors de l'utilisation de profils basés sur le serveur d'impression FreeFlow ou, si aucune balise privée n'est disponible, comme c'est le cas avec les profils d'imprimante tiers, via la balise de colorimétrie relative (BtoA1).

Ce rendu dynamique des couleurs d'accompagnement assure la cohérence du chemin existant de la presse 800/1000 avec APPE, qui utilise toujours les valeurs L\*a\*b\* pour les couleurs intégrées. Le serveur d'impression Xerox FreeFlow offre un rendu exclusif, intégrant une méthode spécifiquement élaborée de mappage de la gamme de couleurs. Cette nouvelle méthode de mappage de la gamme de couleurs offre des couleurs chromatiques très saturées par rapport à un rendu de colorimétrie relative classique. Lors du mappage de la gamme de couleurs, une teinte constante est maintenue entre la couleur source et la couleur cible.

Le rendu des couleurs d'accompagnement qui sont saisies ou modifiées pour être personnalisées est toujours réalisé en utilisant les valeurs CMJN spécifiées.

Suite au nouveau traitement L<sup>\*</sup>a<sup>\*</sup>b<sup>\*</sup> des couleurs d'accompagnement, vous devez maintenant spécifier une file lors de l'impression du catalogue d'échantillons à partir de la liste des couleurs d'accompagnement. Sélectionnez **Liste des couleurs d'accompagnement** > **Imprimer catalogue d'échantillons** > **File**. Le profil de destination indiqué dans la file spécifiée sera utilisé dans le cadre de la conversion des valeurs CIE L\*a\*b\* contenues dans les tables de couleurs d'accompagnement vers les valeurs CMJN correspondantes sur l'imprimante.

2-2 Serveur d'impression FreeFlow V8 SP2 Nouveautés

### <span id="page-12-0"></span>Amélioration de la fonction Encre sèche transparente

#### <span id="page-12-1"></span>Encre sèche transparente

Outre l'impression CMJN (quadrichromie), la couleur transparente est maintenant prise en charge en tant que couleur d'accompagnement, par les imprimantes qui le proposent (presse Xerox Color 800/1000). L'encre sèche transparente est utilisée pour mettre en valeur des graphiques, des images, ainsi que des zones définies d'une image. Cette fonctionnalité est utile pour ajouter un effet de brillance aux objets qui présentent un éclat réaliste. L'encre sèche transparente peut également être utilisée pour imprimer des filigranes et pour attirer l'attention sur d'autres zones de l'imprimé.

Pour le lancement initial de cette fonction avec le serveur d'impression FreeFlow 8.0, la demande d'encre sèche transparente devait être définie dans le fichier en tant que couleur d'accompagnement. Cette demande est reconnue au moyen du nom de couleur d'accompagnement « Clear » (Transparent). Un script disponible sur le bureau permettait à l'opérateur de saisir d'autres noms de couleurs d'accompagnement faisant appel à un rendu avec l'encre sèche transparente.

#### **Options de file/de travail/de page pour la fonction Encre sèche transparente**

Depuis la version initiale 8.0 SP1 (81.A3.42C), la gestion de la fonction Encre sèche transparente est prise en charge sur le serveur d'impression FreeFlow.

Les options de la fonction Encre sèche transparente sont les suivantes :

- **Utiliser les paramètres d'encre transparente incorporés** (par défaut) Cette option est équivalente au comportement de la version de lancement 8.0. Si le fichier inclut une couleur d'accompagnement dénommée « Clear » (ou un autre nom défini sur le serveur en tant qu'alias équivalent), cette couleur d'accompagnement est imprimée en tant qu'encre sèche transparente.
- **Encre transparente sur page entière** Cette option permet d'appliquer de l'encre sèche transparente sur toute la page. Le niveau, ou pourcentage, d'encre transparente est contrôlé par le paramètre Niveau de transparence.
- **Encre transparente sur objet** Cette option permet d'appliquer de l'encre sèche transparente sur tous les types d'objet (Images, Texte et Graphiques) sélectionnés au moyen de cases à cocher. Le niveau, ou pourcentage, d'encre transparente est contrôlé par le paramètre Niveau de transparence.
- **Supprimer l'encre transparente** Les effets de transparence créés dans le fichier ne seront pas imprimés. L'encre sèche transparente n'est pas utilisée lorsque cette option est sélectionnée.

Dans la version 8.0 SP2, les options de programmation des couvertures ont été étendues pour inclure les options Encre sèche transparente. Les options Encre sèche transparente sont disponibles uniquement lorsque l'option **Impression** est réglée sur **Aucune** lors de l'impression des couvertures.

#### <span id="page-13-0"></span>Définition d'autres noms pour l'encre transparente dans l'Éditeur de couleur d'accompagnement (mise à jour de 8.0 SP1)

À compter de la version 81.BO.10 du serveur d'impression FreeFlow, il est possible de définir d'autres noms équivalents à « Clear » (Transparent) dans l'Éditeur de couleur d'accompagnement, au sein de l'interface utilisateur du serveur d'impression FreeFlow.

Jusqu'à présent, le mappage des couleurs d'accompagnement sur « Clear » (Transparent) nécessitait un outil de ligne de commande. Les étapes à suivre pour exécuter l'outil de ligne de commande sont documentées dans le guide d'utilisation intitulé « Serveur d'impression Xerox FreeFlow - Guide d'utilisation de l'encre sèche transparente ». Cette méthode est toujours valide, bien que le même flux de travail pour ajouter, éditer et supprimer des noms soit désormais disponible dans l'interface graphique du serveur d'impression FreeFlow. Les étapes sont les suivantes :

- 1. Sélectionnez **Couleur** > **Liste des couleurs d'accompagnement**.
- 2. Sélectionnez l'onglet **Mappage des couleurs**, puis sélectionnez **Nouveau mappage**.
- 3. Saisissez le mot-clé à mapper sur « Clear » (Transparent) dans le champ **De**.
- 4. Sélectionnez **Appliquer** > **OK**.
- 5. Sélectionnez **Fermer**. Le nouveau mappage des couleurs est maintenant reconnu et sera affiché dans la liste Mappage de couleurs. Un redémarrage n'est pas requis.

#### <span id="page-13-1"></span>Mise à jour de la facturation des impressions avec encre transparente pour 8.0 SP2

Dans les versions 8.0 et 8.0 SP1 du serveur d'impression FreeFlow pour la presse 800/1000, toute impression de page avec de l'encre transparente était comptabilisée par le compteur Transparent et le compteur Couleur. Dans la version 8.0 SP2, une impression qui ne présente qu'une encre transparente est comptabilisée par le compteur Transparent uniquement. Une impression qui utilise l'encre transparente et l'encre noir (N), mais pas l'encre cyan (C), magenta (M) ou jaune (J), est comptabilisée par le compteur Noir et blanc et le compteur Transparent.

Pour plus de détails sur la conception et l'impression avec de l'encre sèche transparente, reportez-vous au guide intitulé *Serveur d'impression FreeFlow - Guide d'utilisation de l'encre sèche transparente*[,](http://www.xerox.com/)  [accessible sur h](http://www.xerox.com/)ttp://www.xerox.com/

2-4 Serveur d'impression FreeFlow V8 SP2 Nouveautés

## <span id="page-14-0"></span>Échantillon

De nouvelles options d'échantillon sont disponibles pour permettre l'impression et l'envoi d'échantillons dans le bac supérieur toutes les N pages. Cette fonction ne peut être utilisée qu'au niveau de la file et du travail.

La fonction Jeux assemblés présente désormais les options suivantes :

- Néant (par défaut)
- Feuilles répétées
- Nbre de feuilles dans le jeu
- Nbre de feuilles répétées dans le jeu
- Jeu complet

La fonction Jeux en série présente désormais les options suivantes :

- Néant
- Nbre de feuilles répétées dans la pile

### <span id="page-14-1"></span>Agrafage quadruple

Le serveur d'impression FreeFlow prend maintenant en charge l'agrafage quadruple, à savoir quatre agrafes sur un côté de la feuille. Il s'agit d'une nouvelle fonction prise en charge par le module de finition D5 pour la presse Xerox Color 800/1000.

Remarque : L'agrafage quadruple est pris en charge pour les formats A4 et 8,5 x 11 pouces. Ces formats doivent être alimentés par le grand côté (DGC). Cette fonction ne peut pas être combinée avec une autre fonction de finition.

La finition est choisie dans l'onglet Sortie de la page Caractéristiques. Les options suivantes sont disponibles :

- Portrait à gauche
- Portrait à droite
- Paysage en haut
- Paysage en bas

### <span id="page-15-0"></span>Options Mode de productivité

Le serveur d'impression FreeFlow permet à l'utilisateur d'établir les paramètres de productivité à utiliser dans l'onglet Traitement des travaux de la page Préférences système.

Pour deux catégories de support, Transparents et Texturé / Gaufré, la qualité d'image peut être améliorée, aux dépens toutefois de la vitesse d'impression. Vous pouvez choisir parmi les options suivantes pour imprimer sur ces types de support :

- **Optimisé pour la qualité image** L'imprimante garantit une qualité d'image supérieure mais avec un certain impact sur la productivité.
- **Optimisé pour la vitesse** Le travail est imprimé à la vitesse nominale pour le type et le format de support, ce qui peut avoir une incidence sur la qualité d'image.
- **Valeur imprimante par défaut** Utilise les paramètres sélectionnés dans l'interface de l'imprimante.

L'imprimante doit également ajuster la vitesse d'impression et / ou les paramètres du four afin d'optimiser la qualité d'image pour des supports de grammage différent. Vous pouvez programmer un mode de productivité basé sur le grammage tant au niveau de l'interface de l'imprimante que sur le serveur d'impression FreeFlow. La sélection d'une option autre que Valeur imprimante par défaut sur le serveur d'impression FreeFlow annule le paramètre choisi sur l'interface de l'imprimante. Les modes suivants sont disponibles :

- **Mode Grammage unique** Le moteur d'impression s'arrête lorsque le grammage change et optimise la qualité image et la température du four afin que le nouveau grammage s'imprime à la vitesse nominale de l'imprimante. Ce mode est le plus productif en cas de changements peu fréquents entre des papiers fins et des papiers de fort grammage au cours du cycle d'impression.
- **Mode Grammages mixtes** Le moteur d'impression réduit le temps de réglage entre le papier fin et le papier à fort grammage en n'augmentant pas la température du four pour imprimer le papier à fort grammage à la vitesse appropriée. Par conséquent, le temps de passage entre les supports est minimisé mais les papiers à fort grammage s'impriment à une vitesse inférieure. Ce mode offre une vitesse d'impression plus élevée avec un travail ou un flux de petits travaux qui basculent fréquemment entre papiers fins et papiers à fort grammage, comme c'est le cas lors de l'impression de plusieurs copies d'un document avec des couvertures épaisses. La vitesse varie à la fois sur la base du format et du grammage du support. Vous pouvez ensuite sélectionner **Optimisé pour la vitesse** ou **Équilibre entre vitesse et qualité image**.
- **Mode auto (par défaut)** Le moteur d'impression optimise automatiquement les paramètres.
- **Valeur imprimante par défaut** Le paramètre sélectionné dans l'interface de l'imprimante est utilisé.

### <span id="page-16-0"></span>Possibilité de modifier l'adresse IP privée dans l'interface utilisateur

Si l'adresse IP par défaut dans l'interface utilisateur du serveur d'impression FreeFlow entre en conflit avec l'adresse IP utilisée dans votre environnement, vous pouvez la remplacer par une autre adresse IP depuis l'interface utilisateur du serveur d'impression FreeFlow. Précédemment, un script devait être exécuté sur l'imprimante.

Lors du changement d'adresse IP :

- 1. Sélectionnez le bouton **Autre** dans la boîte de dialogue Permutations pour modifier l'adresse IP sur le serveur d'impression FreeFlow.
- 2. Redémarrez le serveur d'impression FreeFlow.
- 3. Pendant que le serveur d'impression FreeFlow redémarre, changez l'adresse IP au niveau du moteur d'impression en suivant les instructions de l'imprimante.

Remarque : Si la modification sur le moteur d'impression prend trop de temps, le serveur d'impression FreeFlow démarrera avec une erreur de réseau privé. Dans ce cas, redémarrez une nouvelle fois le serveur d'impression FreeFlow après avoir changé l'adresse IP au niveau du moteur d'impression.

Presse 800/1000

2-8 Serveur d'impression FreeFlow V8 SP2 Nouveautés

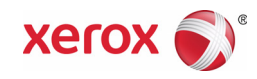